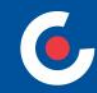

# **ZÁKLADNÍ INFORMACE O APLIKACI MS2021+**

#### **49. výzva IROP - Sociální služby - SC 5.1 (CLLD)**

#### **08. 12. 2022**

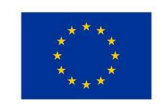

**EVROPSKÁ UNIE** Evropský fond pro regionální rozvoj Integrovaný regionální operační program

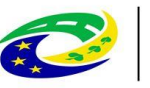

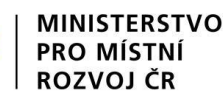

### **OBSAH**

- $Úvod ISKP21+$
- HW a SW požadavky
- Registrace do ISKP21+
- Komunikace depeše
- Novinky v ISKP21+
- Žádost o podporu (založení, vyplňování, uživatelské role, plná moc, finanční záložky, SDP, podání)
- Modul VZ
- Jaké dokumenty při práci s ISKP21+ využít a na koho se obrátit s technickými problémy?

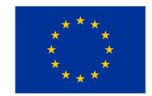

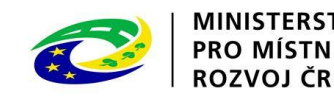

## **ÚVOD – ISKP21+**

- informační systém koncového příjemce
- adresa: https://iskp21.mssf.cz/

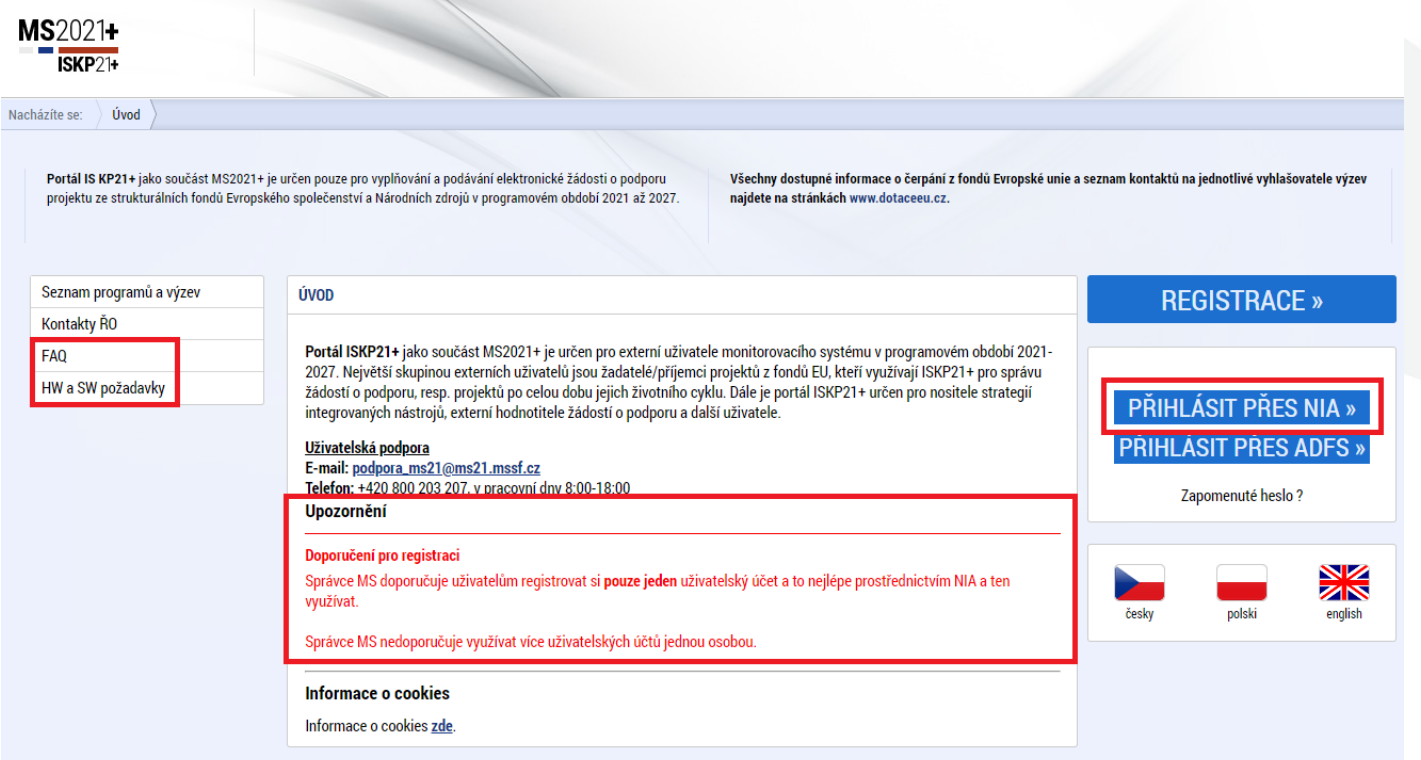

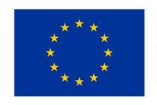

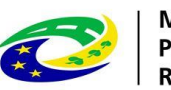

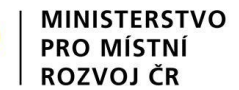

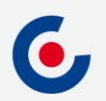

#### **FAQ**

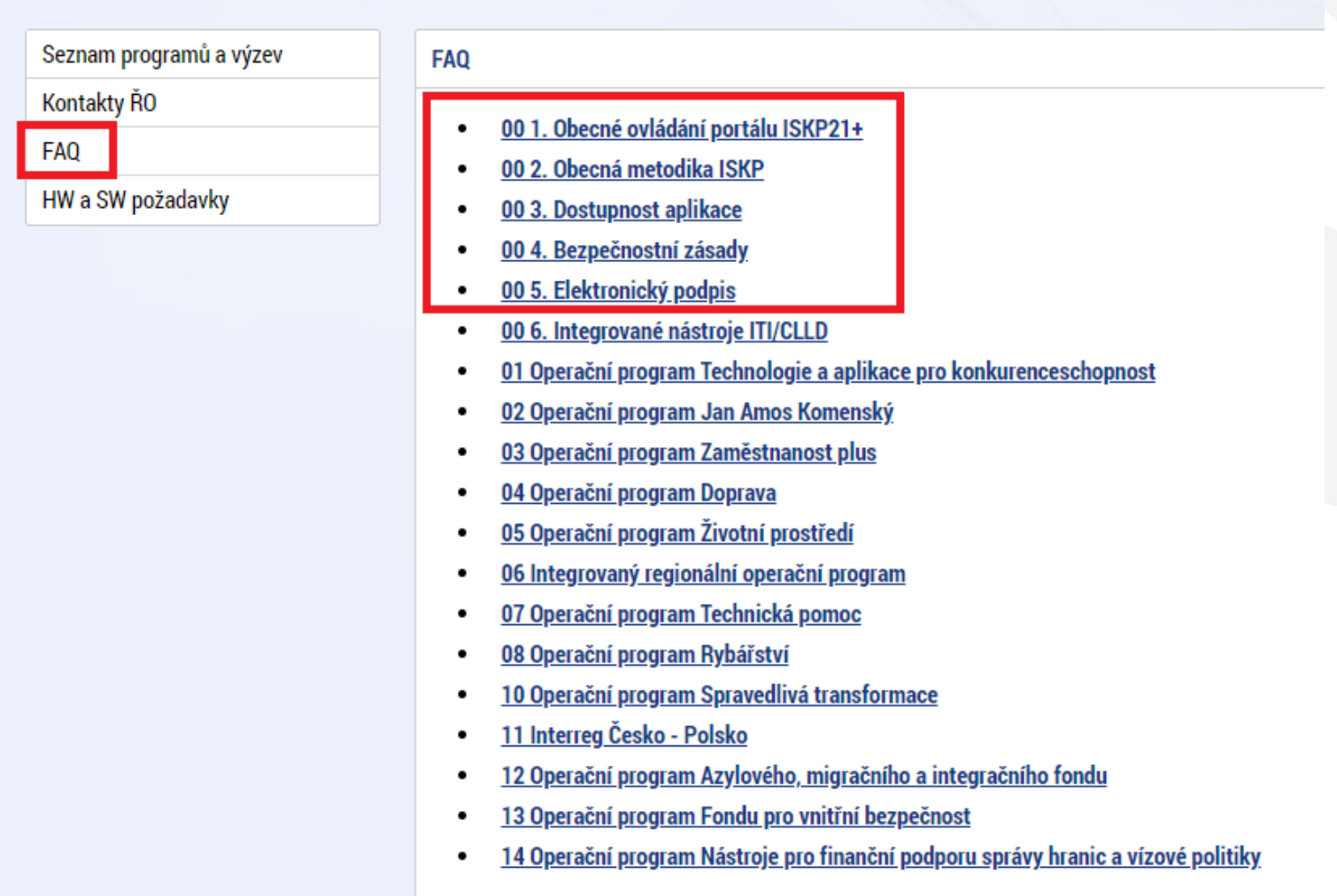

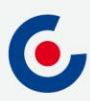

## **HW A SW POŽADAVKY**

- Podporované operační systémy pouze výrobcem podporované desktopové verze OS MS Windows a Apple macOS.
- Podporované prohlížeče Google Chrome, Edge, Mozilla Firefox.
- V prohlížeči musí být zapnutý JavaScript.
- Musí být nainstalované komponenty Crypto Native App a Crypto Web Extension – postup instalace je uveden v kapitole 3 příručky Postup pro podání žádosti o podporu v MS2021+ a také ve FAQ Elektronický podpis.
- Minimální rozlišení monitoru 1366 x 768 bodů.
- Test kompatibility prohlížeče a elektronického podpisu: [https://www.mssf.cz/testappbeta/check\\_client.aspx](https://www.mssf.cz/testappbeta/check_client.aspx).

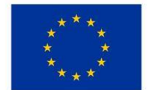

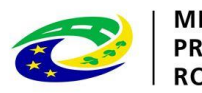

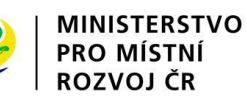

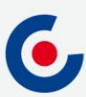

### **REGISTRACE DO ISKP21+**

• Doporučujeme registraci přes NIA (Národní Identitní Autorita)

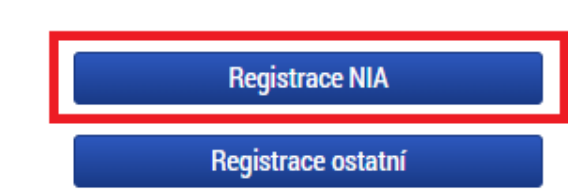

• Registrace NIA (Kapitola 1.2 Postup pro podání žádosti o podporu v MS2021+):

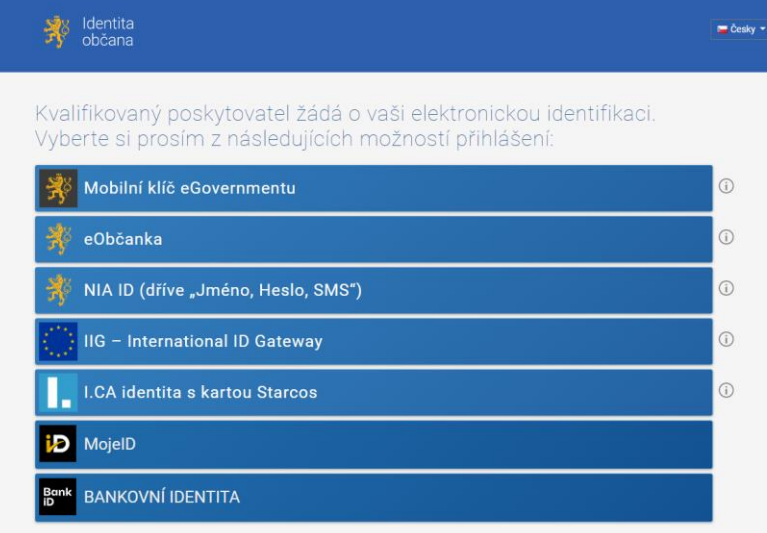

V procesu elektronické identifikace budou z informačních systémů veřelné správy získány údale o Vaší osobě umožňulící prokázání Vaší totožnost

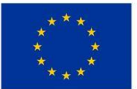

EVROPSKÁ UNIE Evropský fond pro regionální rozvoj Integrovaný regionální operační program

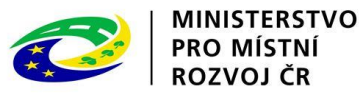

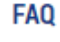

#### 01. Jak se mám zaregistrovat do portálu ISKP21+?

Postup registrace do portálu je popsán v přiložené příručce. **ISKP21+ Registrace do portálu** 

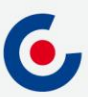

### **KOMUNIKACE - DEPEŠE**

- Depeše
	- elektronické zprávy, prostřednictvím kterých probíhá komunikace mezi uživateli MS2021+ (uživatelské depeše),
	- informují uživatele o změnách na projektu (např. výsledek hodnocení, změna stavu projektu, vydání právního aktu atd.) a upozorňují na lhůty podání (žádost o platbu, zpráva o realizaci), jedná se o systémové depeše, na které se neodpovídá.
- Nastavení notifikací (upozornění) na příchozí depeše:
	- Profil uživatele (tlačítko vpravo nahoře), vyberte možnost Kontaktní údaje, poté vyplňte e-mail, mobil nebo obojí, vyplňte "fajfkou" checkbox "Platnost" a uložte. Nový záznam Kopírovat záznam **Uložit Storno**

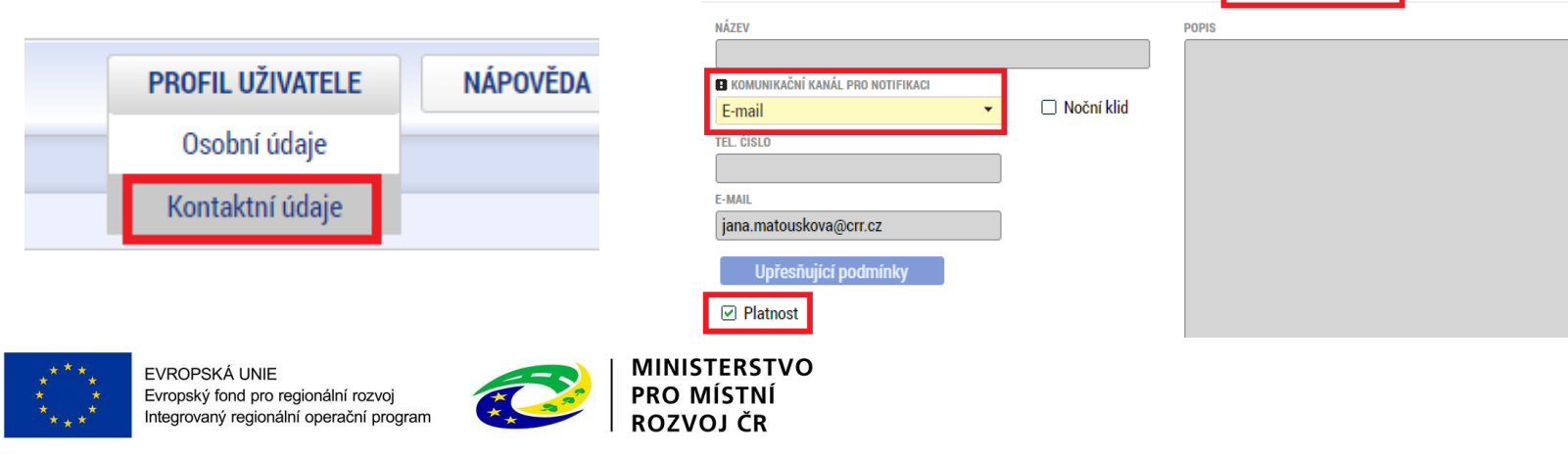

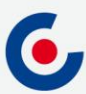

### **KOMUNIKACE - DEPEŠE**

• Depeše na nástěnce – všechny doručené depeše přihlášeného uživatele.

#### Přijaté depeše

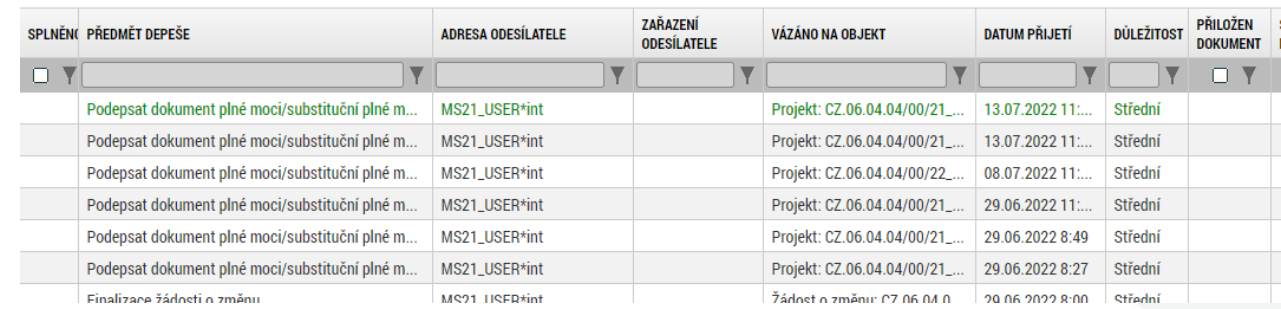

- Depeše na projektové žádosti přehled depeší vztahujících se k danému projektu.
- **Depeši neodesílejte z nástěnky!!!** (depeše by nebyla navázána na žádný projekt ani další objekty).**Profil objektu** ZÁKLADNÍ ÚDAJE

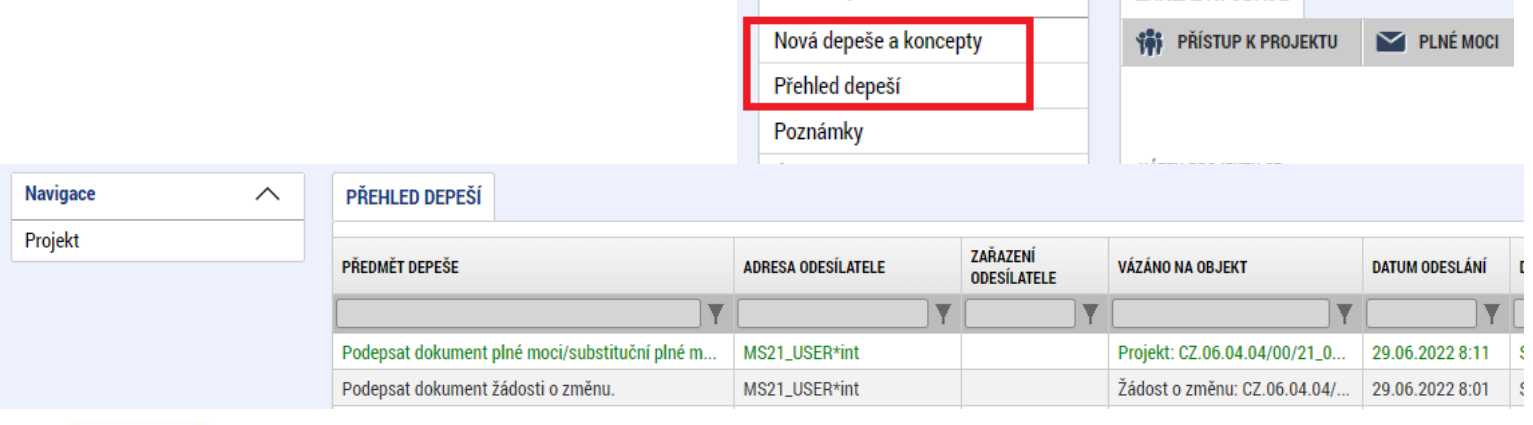

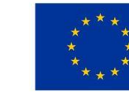

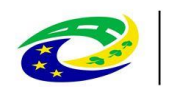

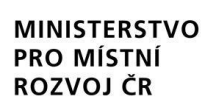

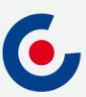

## **DEPEŠE – VÝBĚR ADRESÁTA**

• Odeslání depeše – adresáti se vybírají tak, že se označí daný uživatel (tím se obarví zeleně) a pomocí horní šipky se přesune zleva doprava (adresát se odebere přesunutím zprava doleva kliknutím na dolní šipku).

Manažeři projektu

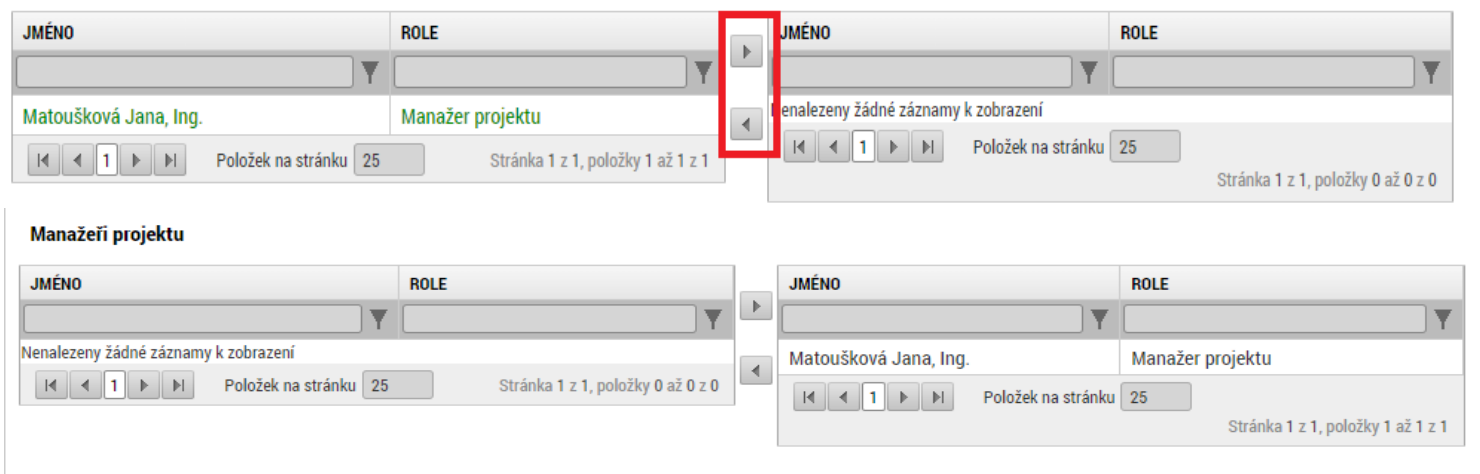

#### Adresy interních uživatelů

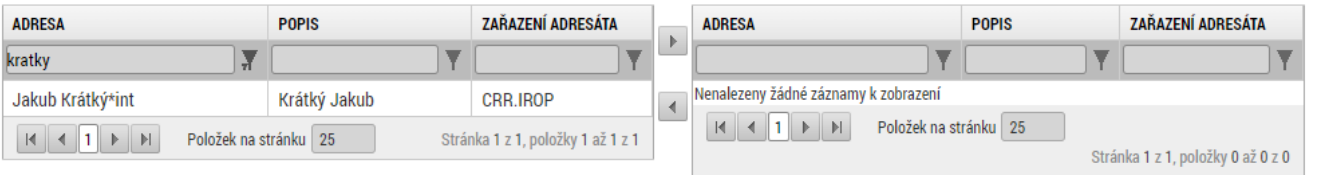

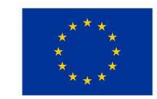

EVROPSKÁ UNIE Evropský fond pro regionální rozvoj Integrovaný regionální operační program

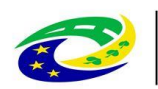

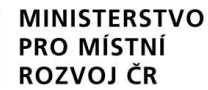

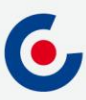

## **NOVINKY V ISKP21+, ČÁST 1**

- Zrušena povinnost předkládat CBA (analýza nákladů a přínosů) a sledovat příjmy v projektu;
- způsob podání **pouze ruční**;

**ROLE** 

Manažer projektu

Manažer projektu

Manažer projektu

• zrušena záložka Etapy;

 $\blacktriangleright$  PLNÉ MOCI

Položek na stránku 25

**MANAŽEŘI PROJEKTU ŘO/ZS 181 PŘÍSTUP K PROJEKTU** 

Procházková Kateřina, Ing.

Krátký Jakub, Mgr

Matoušková Jana, Ing.

**UŽIVATEL** 

• nová záložka Manažeři projektu ŘO/ZS;

C ZMĚNIT ZPŮSOB JEDNÁNÍ

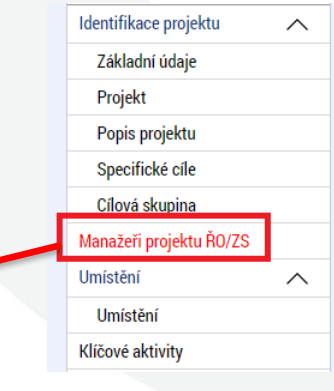

• nová záložka Specifické datové položky (SDP);

**X** ODVOLAT ŽÁDOST

**DATUM OD** 

04.08.2022

04.08.2022

04.08.2022

FO KOPÍROVAT

 $\Box$  TISK

**HLAVNÍ** 

O Y

VEDLEJŠÍ

Stránka 1 z 1, položky 1 až 3 z 3

O Y

J

**DATUM DO** 

• žádost o přezkum – nejen proti výsledku hodnocení, ale také proti výběru projektů, lze podat i opakovanou žádost.

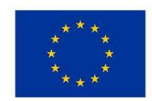

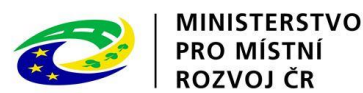

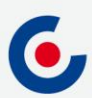

## **NOVINKY V ISKP21+, ČÁST 2**

- zjednodušení vyplňování záložky Rozpočet projektu;
- samostatný modul VZ;

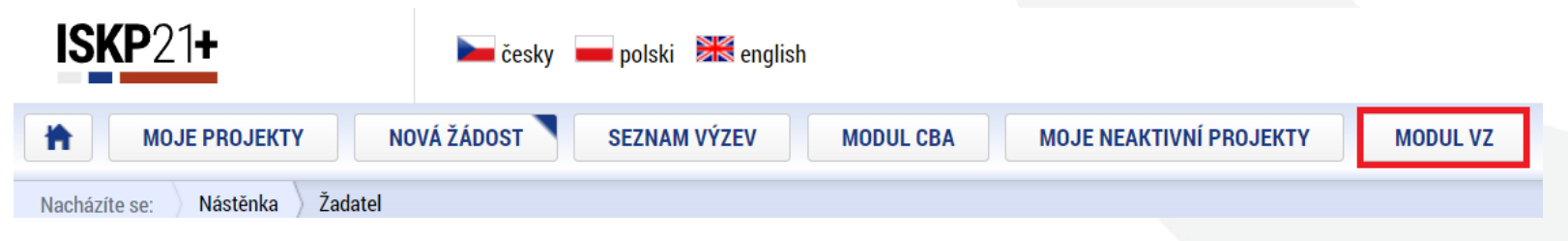

- **za okamžik doručení depeše se považuje přihlášení jakéhokoliv uživatele do ISKP21 s přístupem na projekt**;
- žádost o přezkum nejen proti výsledku hodnocení, ale také proti výběru projektů, lze podat i opakovanou žádost.
- kontaktní osoba v Přístupech k projektu

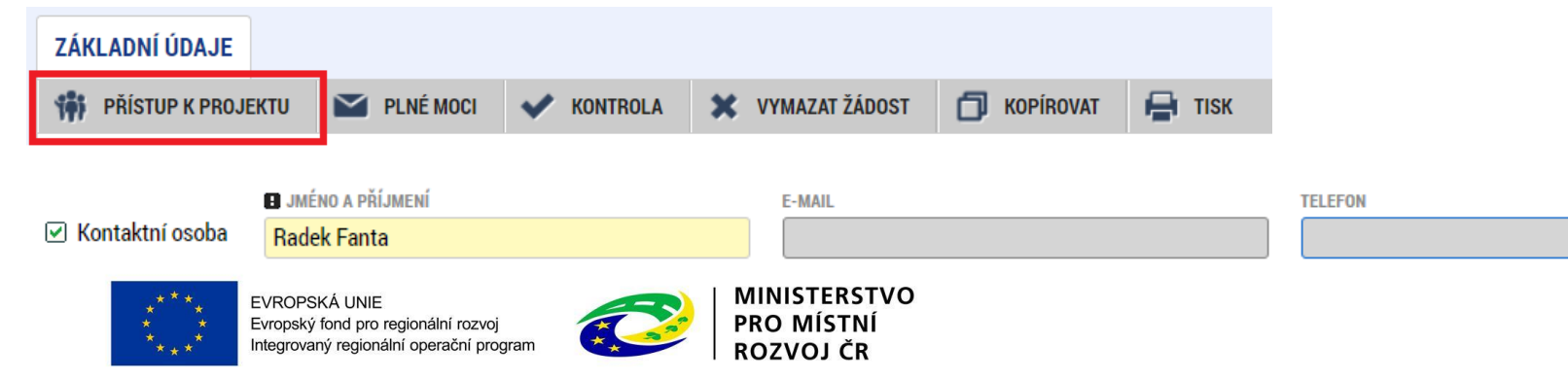

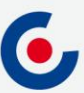

## **PROJEKTOVÁ ŽÁDOST - ZALOŽENÍ**

- 1. Po přihlášení zvolte tlačítko Žadatel;
- 2. Následně tlačítko Nová žádost;
- 3. Vyberte operační program Integrovaný regionální operační program;
- 4. Vyberte příslušnou výzvu tím se založí nová projektová žádost.

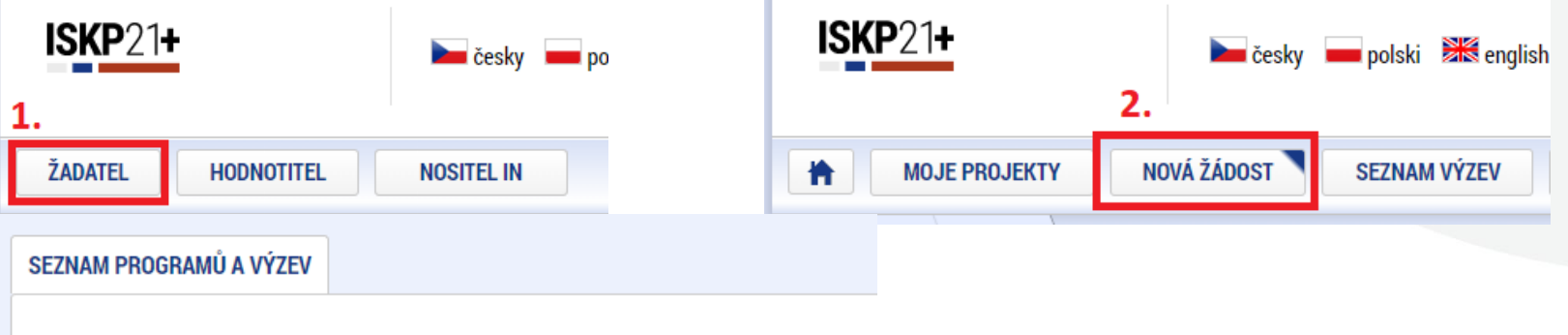

- · Operační program Technologie a aplikace pro konkurenceschopnost
- Operační program Jan Amos Komenský
- Operační program Zaměstnanost plus
- Operační program Doprava 2021-2027
- Operační program Životní prostředí 2021–2027
- 3. Integrovaný regionální operační program
	- Operačni program Technická pomoc 2021 2027
	- Operační program Rybářství 2021-2027
	- Operační program Spravedlivá transformace 2021-2027
	- Program Interreg Česko Polsko
	- · Operační program Azvlového, migračního a integračního fondu
	- · Operační program Fondu pro vnitřní bezpečnost
	- · Operační program Nástroje pro finanční podporu správy hranic a vízové politiky
- IROP (06\_22\_014) 14. výzva IROP Sociální služby SC 4.2 (MRR)
- · individuální projekt

IROP - (06\_22\_015) - 15. výzva IROP - Sociální služby - SC 4.2 (PR)

<u>individuální projekt</u>

## **PROJEKTOVÁ ŽÁDOST - VYPLŇOVÁNÍ**

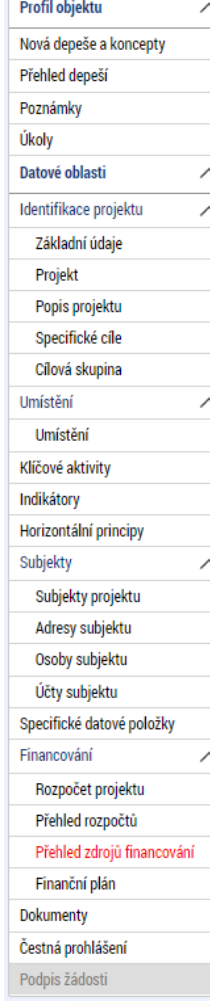

• Uživatelská příručka *Obecný postup pro podání žádosti o podporu v MS2021+* https://irop.mmr.cz/cs/ms-2021

- Rozlišení polí:
	- žlutá povinná,
	- $\cdot$  šedá "nepovinná",
		- bílá needitovatelná, vyplňují se automaticky.
	- Projektovou žádost doporučujeme vyplňovat postupně dle příručky od horních záložek k poslední záložce Podpis žádosti – jednotlivé záložky mají na sebe vazby (např. specifické cíle, finanční záložky apod.). • Záložka Podpis žádosti bude aktivní až po finalizaci žádosti.

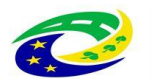

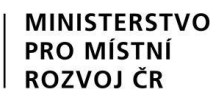

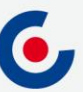

## **PROJEKTOVÁ ŽÁDOST - VYPLŇOVÁNÍ**

- **Anotace projektu** Ručně vyplňte účel projektu podle kapitoly 2.3.1 Specifických pravidel pro žadatele a příjemce. Editace pole je možná jak ze záložky "Projekt", tak i ze záložky "Popis projektu", kam je obsah textového pole automaticky po uložení záznamu přenášen.
- **Typ subjektu** záložka Subjekty projektu Žadatel, který podává projekt za jím zřízené/založené organizace vybere subjekt "Partner projekt za jih znáslišicaložené statem získa za které sa které za které za které za které za které za které za<br>bez finančního příspěvku" a vyplní všechny organizace za které za podává projekt.
- **Popis cílové skupiny** záložka Cílová skupina V rámci této záložky žadatel vyplní cílové skupiny a jejich popis v souladu se studií proveditelnosti, přičemž je zakázáno se na ní pouze odkázat. V případě, že počet znaků v popisovém poli bude nedostatečný, je možné se ohledně zbylého popisu odkázat na příslušnou část studii proveditelnosti. Pokud je počet znaků nedostatečný a daný údaj studie proveditelnosti neobsahuje, přiložte doplnění na záložce "Dokumenty".

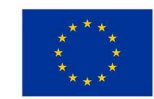

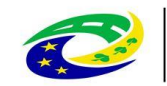

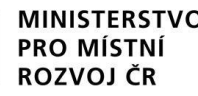

### **PROJEKTOVÁ ŽÁDOST – UŽIVATELSKÉ ROLE**

- Záložka **Přístup k projektu:**
- Správce přístupů zakladatel projektové žádosti (může být změněno), přidává/odebírá nové uživatele a přiděluje/odebírá jim role, zadává plné moci;
- Editor může projekt editovat, ale nemůže jej elektronicky podepsat (stejně jako další úlohy – např. ŽoZ, ŽoP/ZoR);
- Čtenář na projektovou žádost má pouze možnost náhledu, nic nemůže editovat;
- Zmocněnec na základě plné moci může úlohy podepisovat stejně jako signatář, provádí storno finalizace.
- **DOPORUČENÍ** pokud žádost o podporu za žadatele bude zpracovávat externí subjekt, doporučuje se žadateli, aby měl k žádosti o podporu přidělen přístup s rolí Správce přístupů (aby nepřišel o přístup k projektu). Externí subjekt by měl mít roli Zástupce správce přístupů.

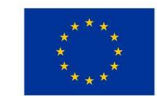

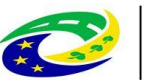

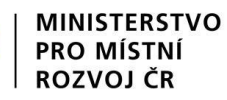

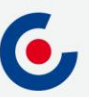

### **PROJEKTOVÁ ŽÁDOST – UŽIVATELSKÉ ROLE**

- Záložka **Přístup k projektu:**
- Signatář elektronicky podepisuje projektovou žádost a další úlohy, provádí storno finalizace;
- •CLLD výzvu je nutné připodepsat kompetentním zástupcem MAS => na žádosti musí být minimálně dva signatáři + záložka Projekt – vyplnit "podepisují všichni signatáři"

**EL ZPŮSOB JEDNÁNÍ** 目 Podepisují všichni signatáři

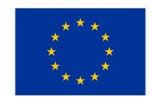

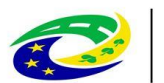

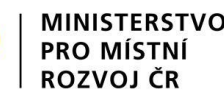

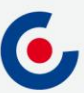

## **PROJEKTOVÁ ŽÁDOST – PLNÁ MOC**

- Záložka Plné moci.
- Plnou moc může vložit pouze uživatel s rolí Správce přístupů nebo Zástupce správce přístupů.
- Uživatel vybere z číselníku zmocnitele a zmocněnce (dle zadání na záložce Přístup k projektu), v případě že je zadaný signatář bez registrace v ISKP21+, objeví se další pole:

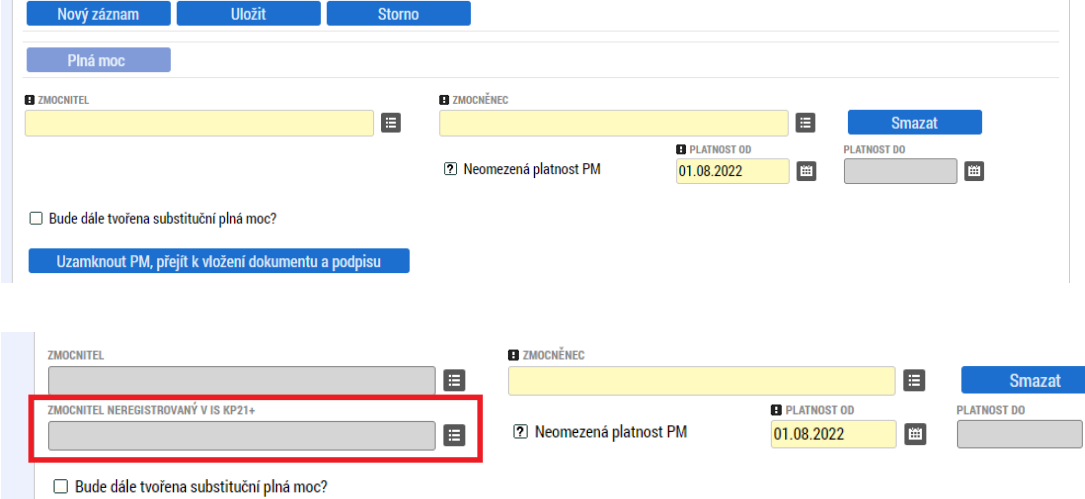

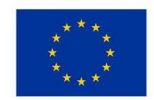

EVROPSKÁ UNIE Evropský fond pro regionální rozvoj Integrovaný regionální operační program

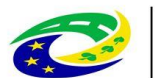

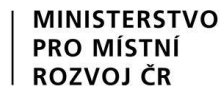

圖

## **PROJEKTOVÁ ŽÁDOST – PLNÁ MOC**

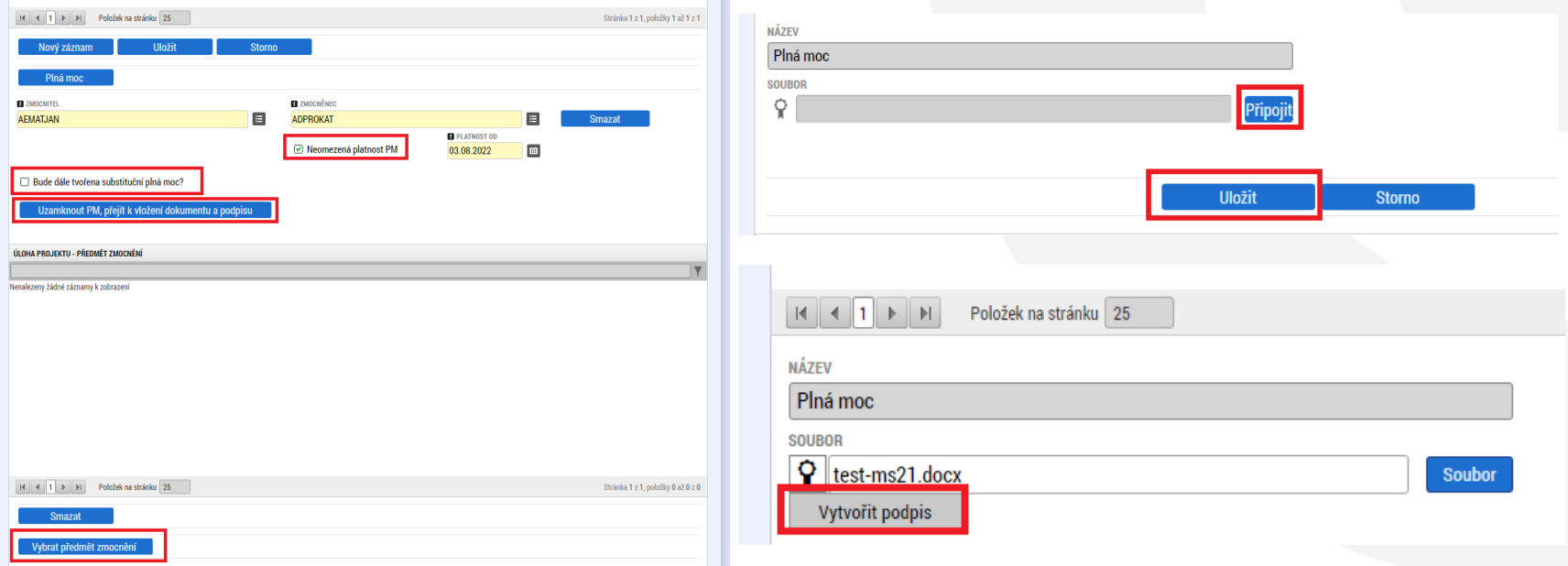

- Po vložení plné moci je nutné dokument elektronicky podepsat
	- **pokud jsou zmocnitel i zmocněnec zaregistrovaní v ISKP21+, tak plnou moc musí podepsat oba, aby byla platná**;
	- pokud je signatář neregistrovaný v ISKP21+, plnou moc podepisuje pouze zmocněnec.

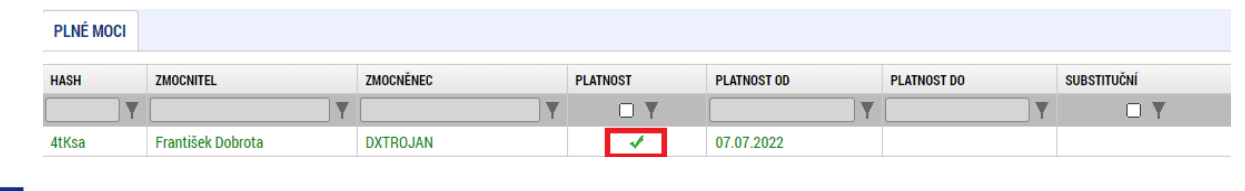

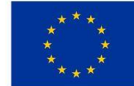

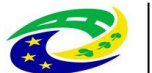

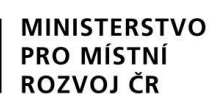

#### **PROJEKT**

• **Veřejná podpora** – checkbox nezaškrtávat! Dle SPPŽP budou podporovány pouze projekty, které nezakládají veřejnou podporu ve smyslu čl. 107 odst. 1 Smlouvy o fungování EU.

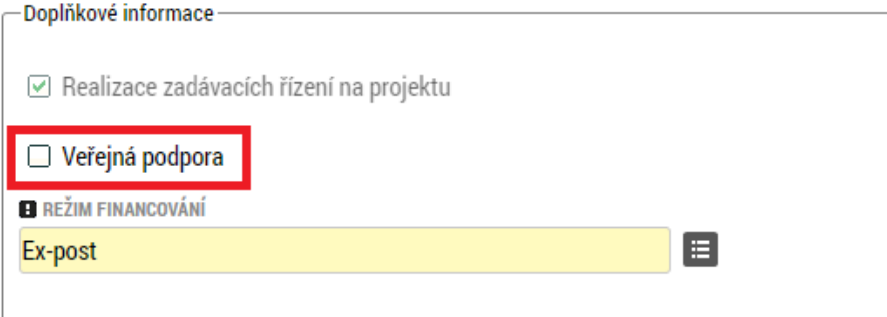

• **Název integrované strategie** – vyplňuje se číslo integrované strategie, výběrem z číselníku. Zbylé údaje doplní automaticky po vyplnění pole po výběru a stisku tlačítka Uložit.

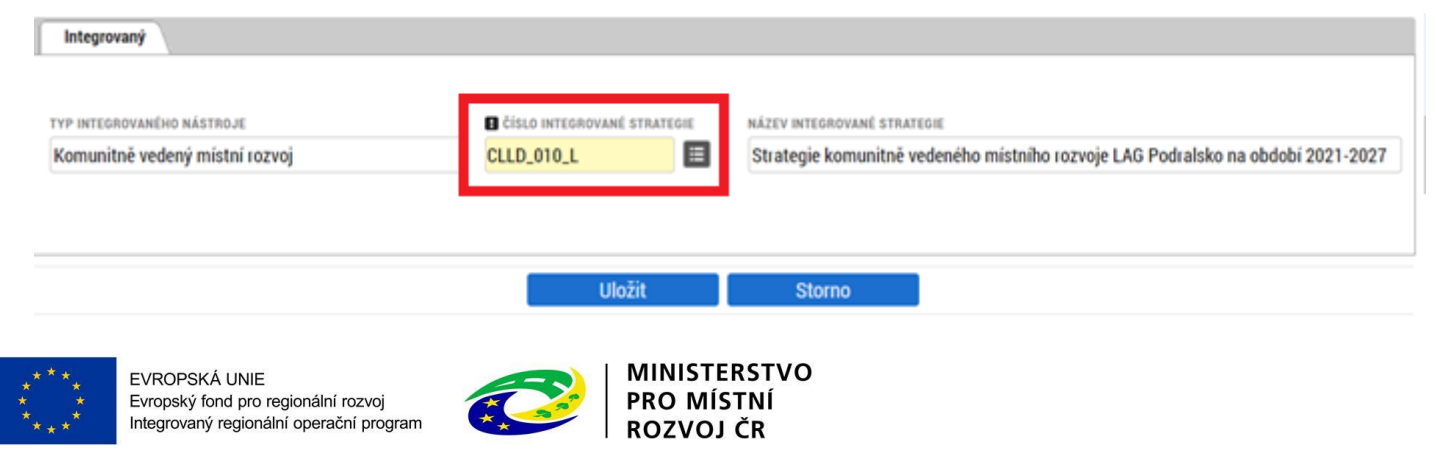

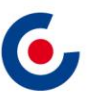

Centrum pro regionální rozvoj České republiky

## **SPECIFICKÝ CÍL / KATEGORIE REGIONU**

• Na obrazovce **Specifické cíle** v části Kategorie regionu je třeba vyplnit procenta pro zadání poměrů kategorií regionu. Pro zvolenéný region "100" u ostatních regionu je třeba vyplnit "0".

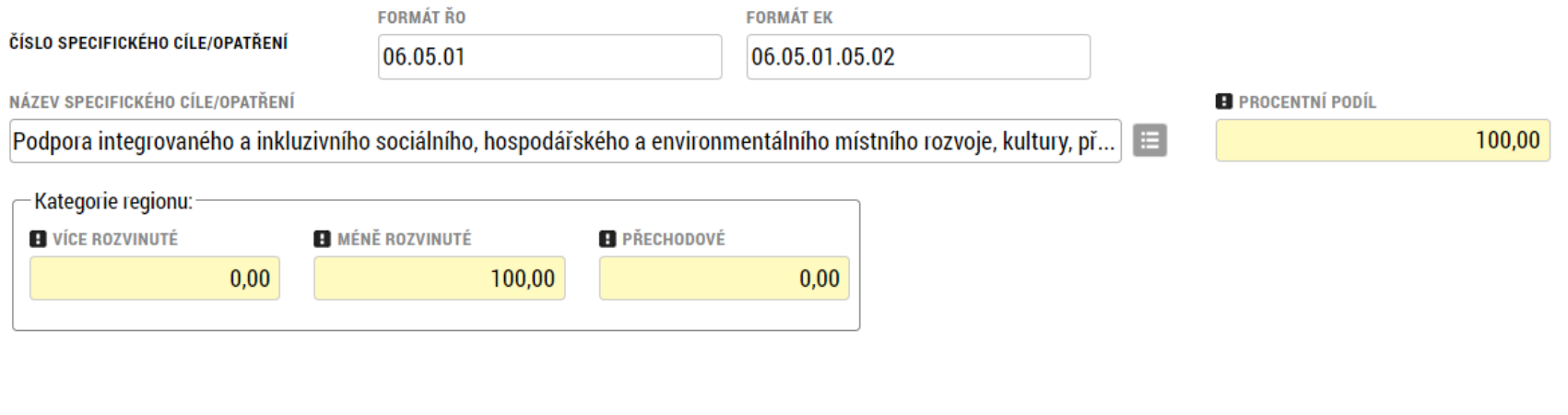

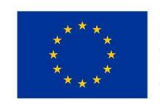

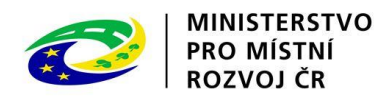

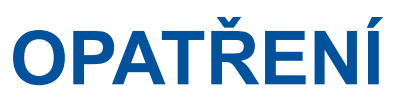

• Obrazovka Opatření – podle programového rámce vybírá žadatel právě **jedno** opatření.

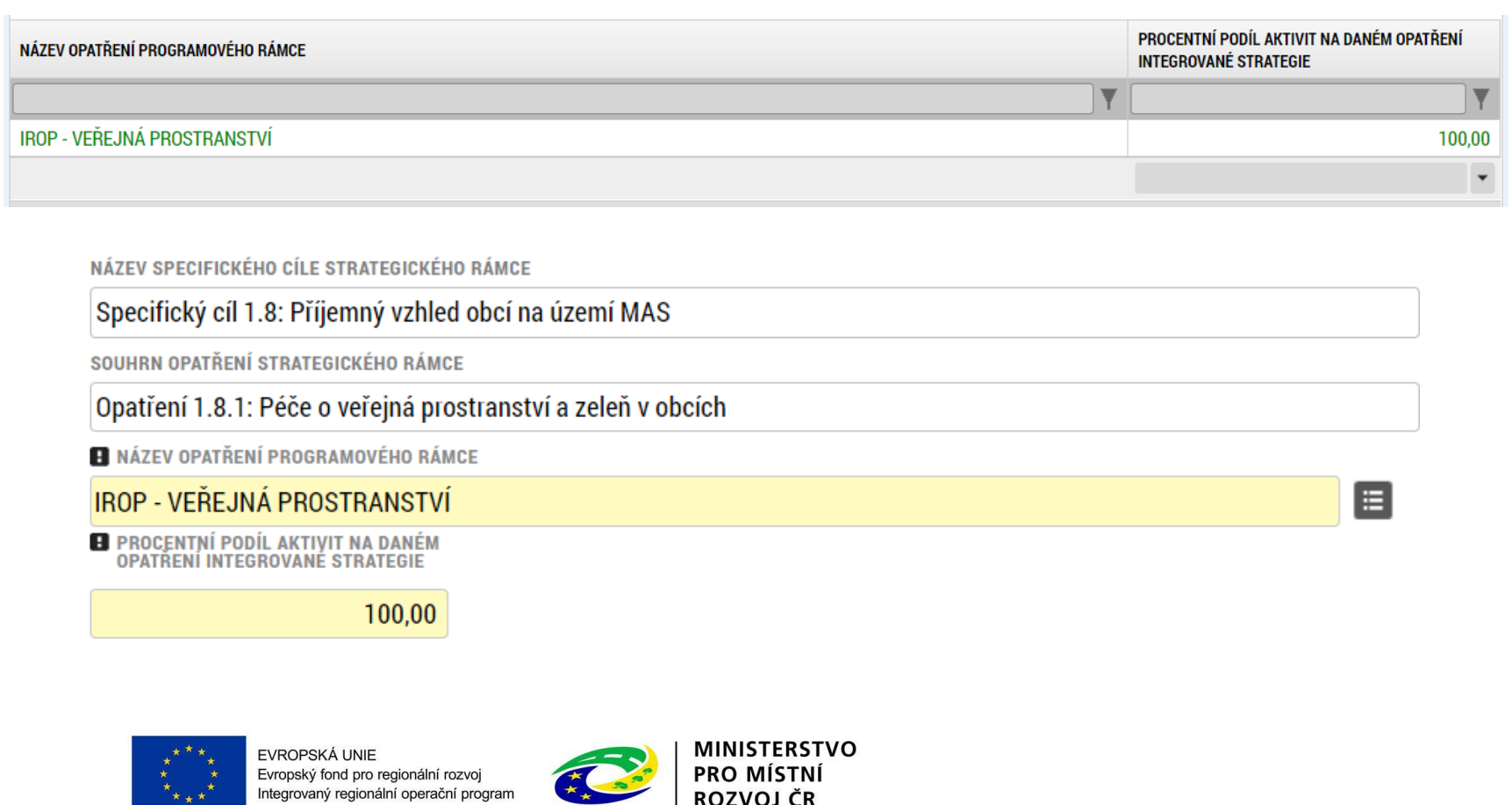

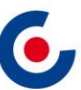

## **SPECIFICKÉ DATOVÉ POLOŽKY (SDP)**

- SDP byly zapracovány za účelem monitorování specifických údajů na projektu specificky v rámci každé výzvy.
- V poli Popis je vždy uveden návod, jak SDP vyplnit.
- Povinné SDP jejich seznam se zobrazuje po otevření záložky SDP:

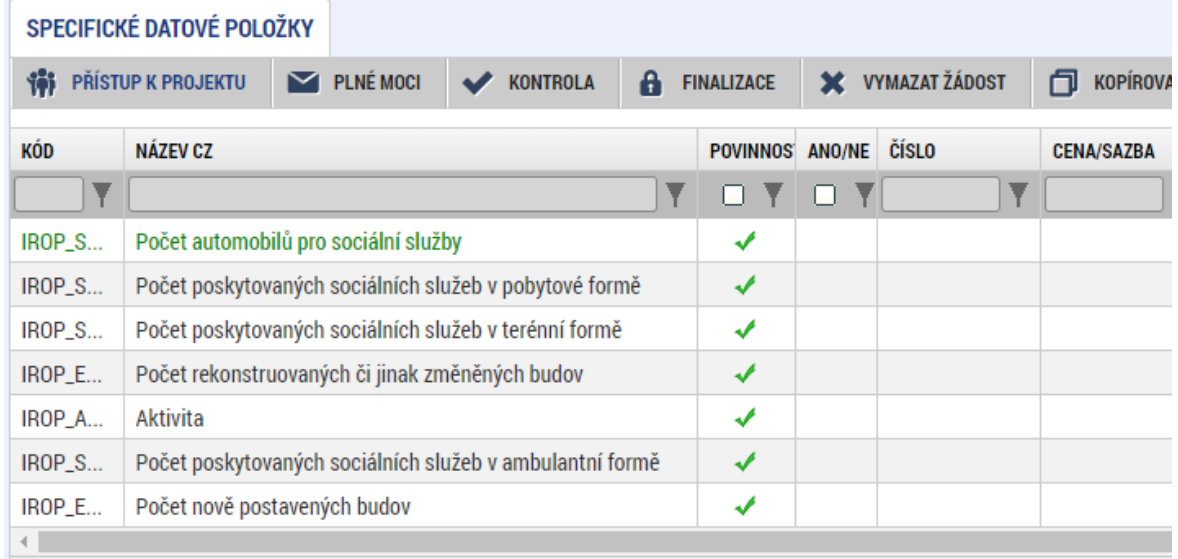

#### **POPIS**

Uveďte počet pořízených automobilů pro poskytování sociální služby / sociálních služeb.

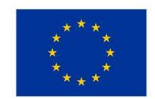

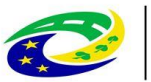

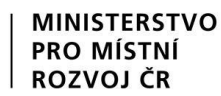

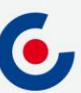

### **FINANČNÍ ZÁLOŽKY – ROZPOČET PROJEKTU**

- Žadatel klikne na tlačítko Editovat vše a vyplní editovatelné položky rozpočtu ve sloupci Částka celkem – celkové způsobilé výdaje investiční/neinvestiční, celkové nezpůsobilé výdaje.
- Následně klikne na tlačítko Uložit vše a automaticky se naplní pol. 1.1.2 Nepřímé náklady, která je stanovena na 7 % z pol. 1.1.1 Celkové způsobilé výdaje – přímé výdaje.

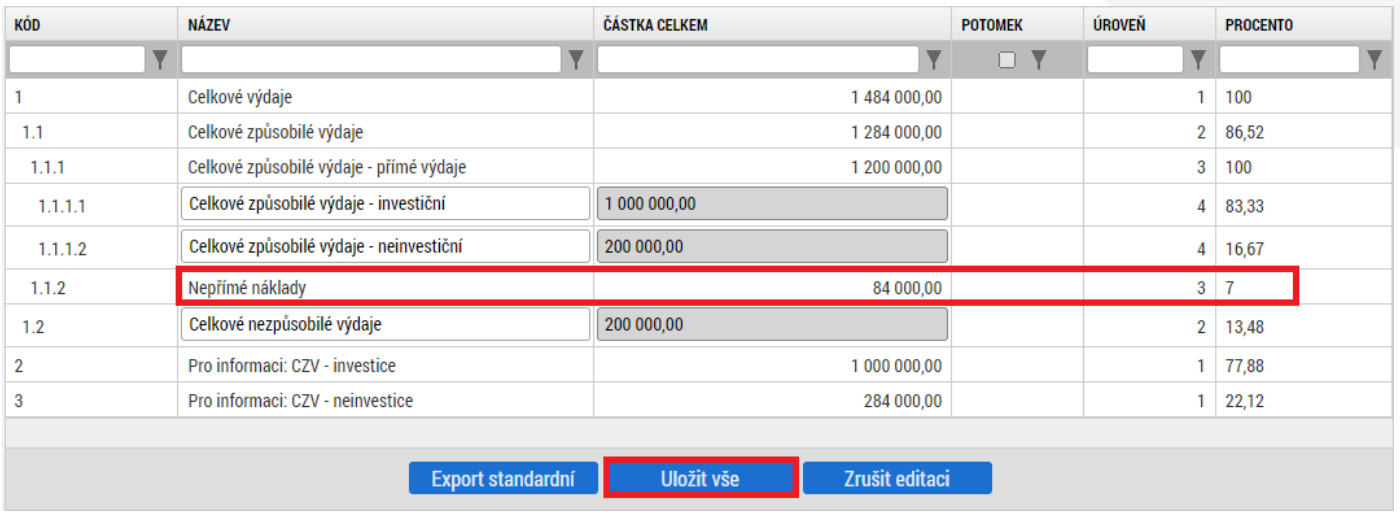

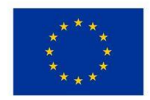

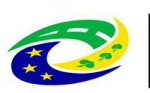

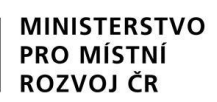

### **FINANČNÍ ZÁLOŽKY – PŘEHLED ZDROJŮ FINANCOVÁNÍ**

- V případě, že nedojde k naplnění datového pole % vlastního financování, doplní žadatel dle tab. v kap. 3.1 Struktura financování SPŽP
- U 14. a 15. výzvy musí být vlastní podíl uveden dle typu regionu (MMR,PR) realizace s uvedením procentního podílu dle nastavené struktury financování.
- Klikne se na tlačítko Rozpad financí, čímž se záložka naplní a uloží se.

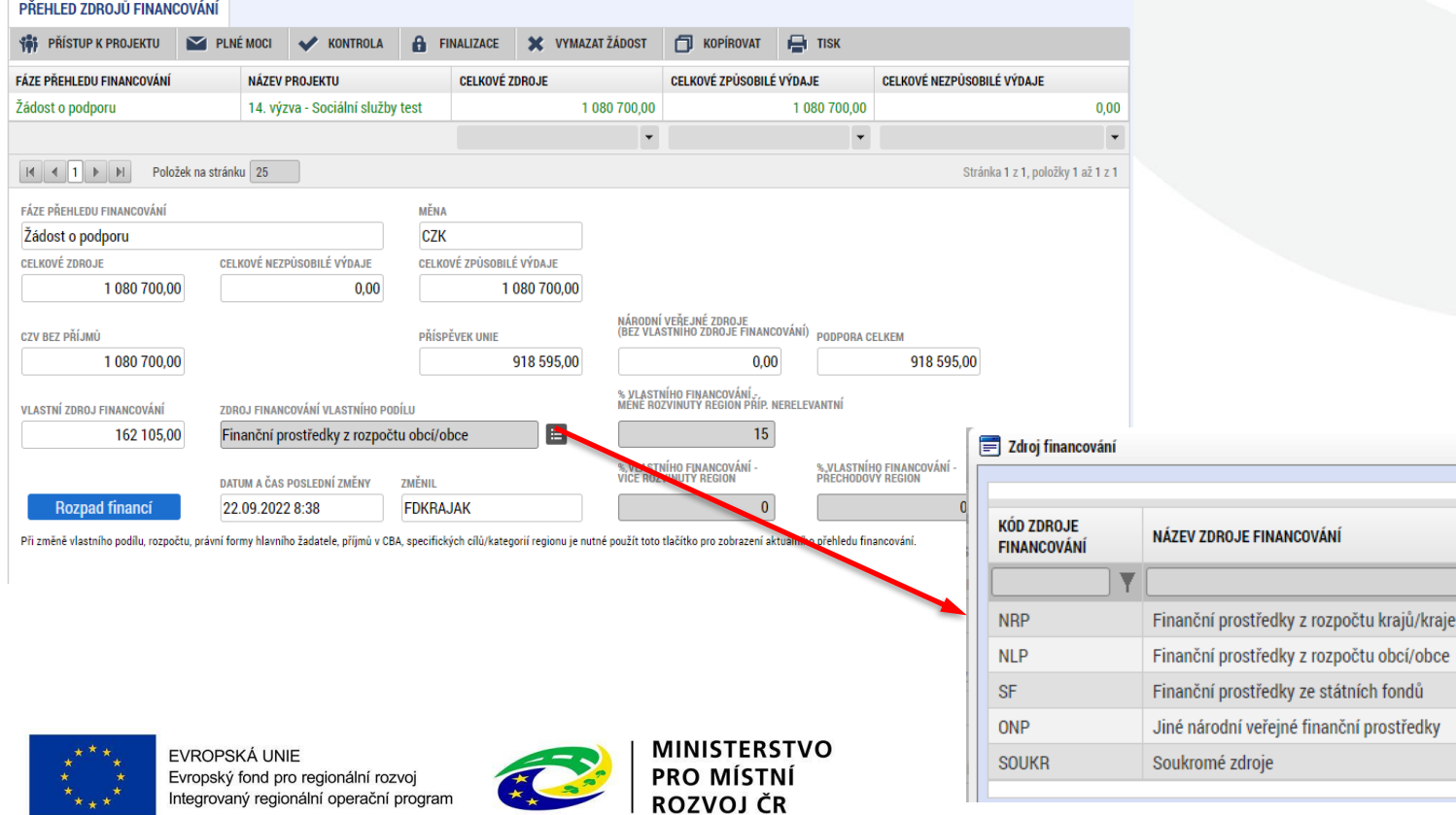

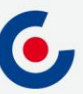

## **FINANČNÍ ZÁLOŽKY – FINANČNÍ PLÁN**

- Přes tlačítko Nový záznam je nutné zadat finanční plán předkládání ŽoP a ZoR.
- Vyplňte pole Datum předložení (právě 20. pracovní den od ukončení sledovaného období) a Vyúčtování – plán.
- Suma částek na záložce Finanční plán se musí rovnat částce celkových způsobilých výdajů na záložce Rozpočet projektu, což je možné zkontrolovat tlačítkem Kontrola finančního plánu a rozpočtu.

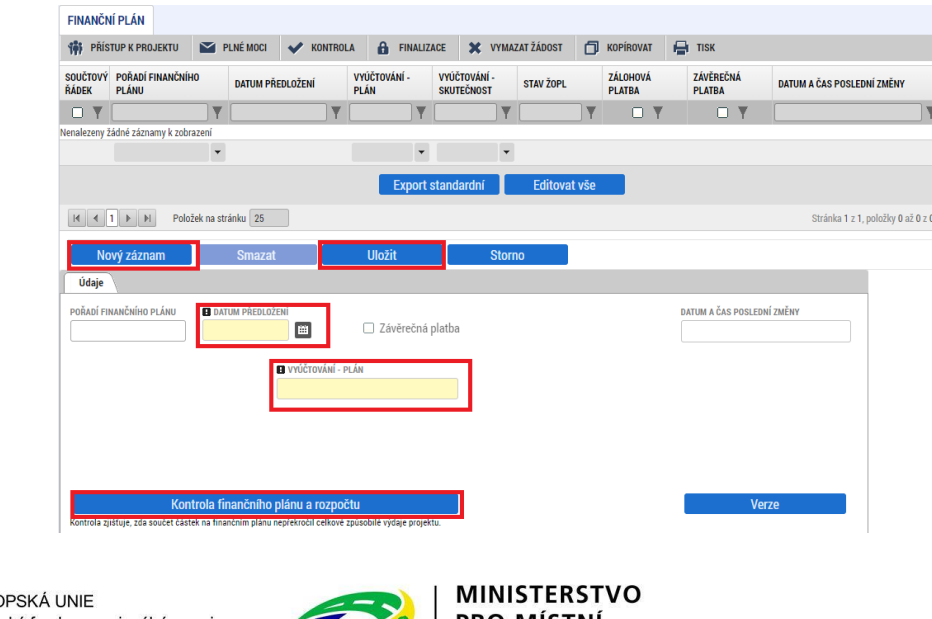

ROZVOJ ČR

Centrum pro regionální rozvoj České republiky

25

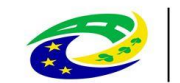

### **DOKUMENTY**

• Pokud je některá z povinných příloh nerelevantní, žadatel nahraje dokument s odůvodněním jejich nerelevantnosti.

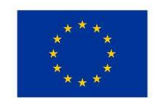

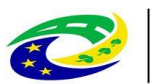

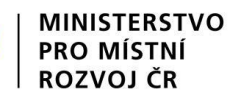

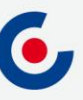

#### **PROJEKTOVÁ ŽÁDOST – FINALIZACE A ELEKTRONICKÝ PODPIS**

- Záložka Základní údaje pole Způsob jednání možnosti Podepisuje jeden signatář nebo Podepisují všichni signatáři.
- Po vyplnění všech záložek je možné pomocí tlačítka "Finalizace" projektovou žádost finalizovat a jakmile se vygeneruje tisková verze, lze žádost podepsat. SOUBOR

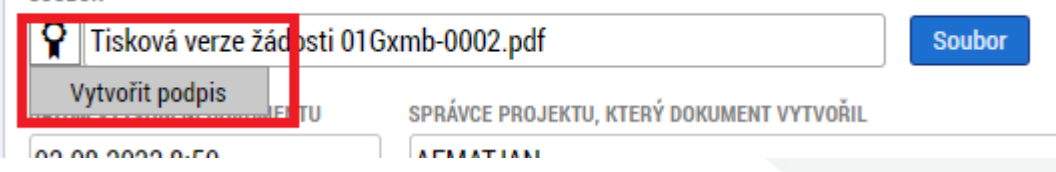

- Platnost certifikátu musí být v době podpisu minimálně ještě 3 dny.
- Pro podpis je nutné mít nainstalované doplňky Crypto Web Extension a Crypto Native App.
- V případě, že doplňky nejsou nainstalované, systém na to upozorní a přes odkaz je možné je stáhnout:

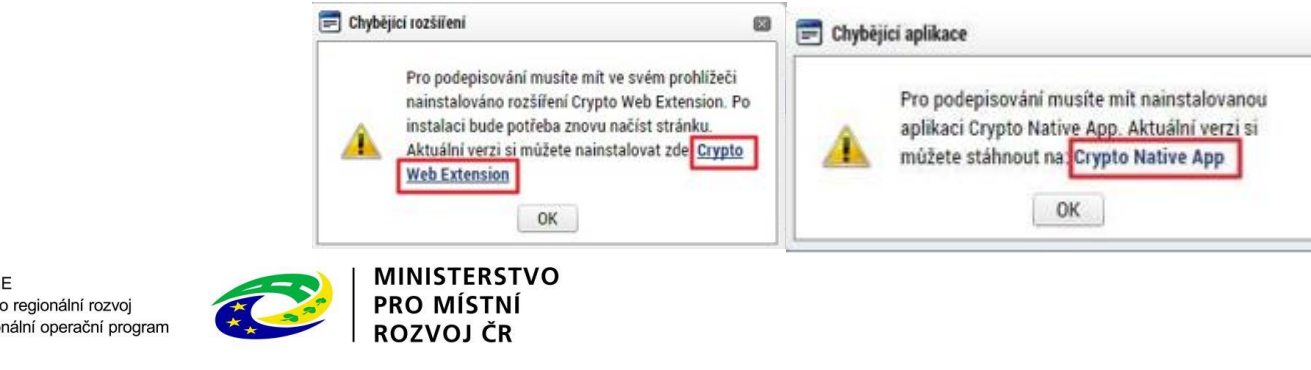

27

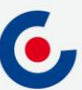

## **PROJEKTOVÁ ŽÁDOST – RUČNÍ PODÁNÍ**

• Na všech výzvách je umožněno pouze ruční podání, tzn. že po finalizaci a podepsání žádosti je nutné kliknout na tlačítko "Podání":

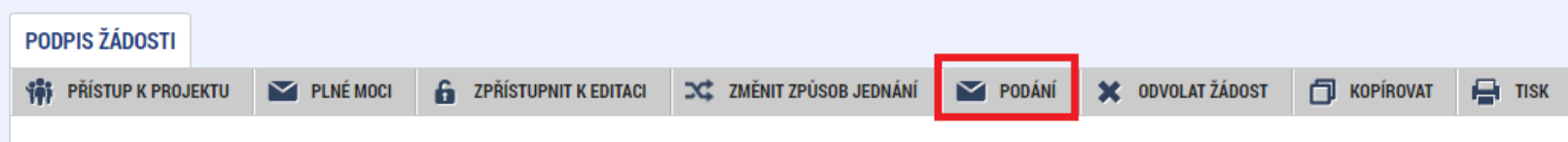

• Po úspěšném podání/zaregistrování (stav je Žádost o podporu zaregistrována) bude projektové žádosti přiřazeno registrační číslo - je uvedeno na záložce "Základní údaje":

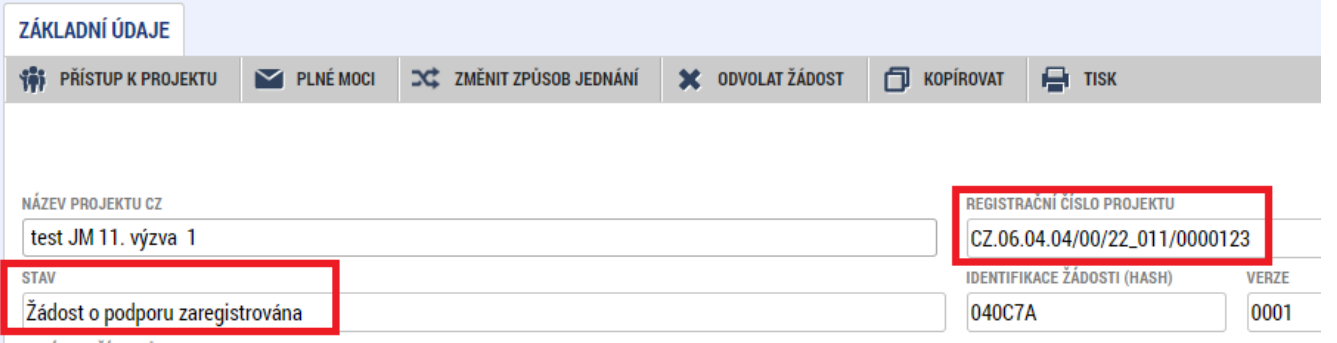

• Poté bude k projektu přiřazen manažer projektu z Centra pro regionální rozvoj České republiky, který o této skutečnosti žadatele informuje depeší.

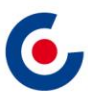

### **MODUL VZ**

• Veřejné zakázky se zadávají v samostatném modulu a následně se k nim navazuje projekt. VZ včetně dokumentace se do ISKP21+ zadává pouze jednou, i když se týká více projektů, příp. i projektů různých operačních programů.

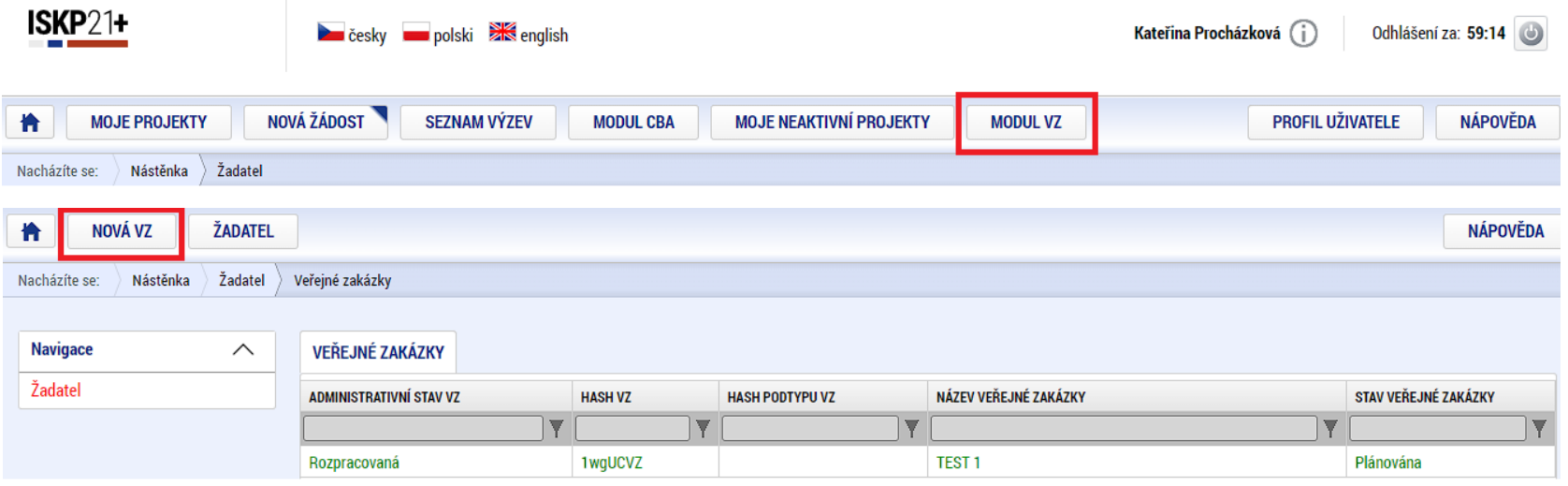

• VZ se vyplní podle postupu v Uživatelské příručce pro práci v MS2021+ - Veřejné zakázky v ISKP.

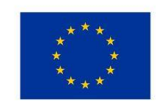

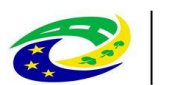

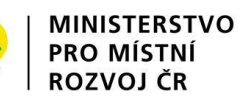

### **MODUL VZ**

• Po stisknutí tlačítka "Vytvořit VZ" se v přehledu "Veřejné zakázky" vytvoří nový řádek VZ ve stavu "Rozpracovaná". Rozkliknutím tohoto řádku se VZ otevře a je možné ji upravovat, finalizovat a podat.

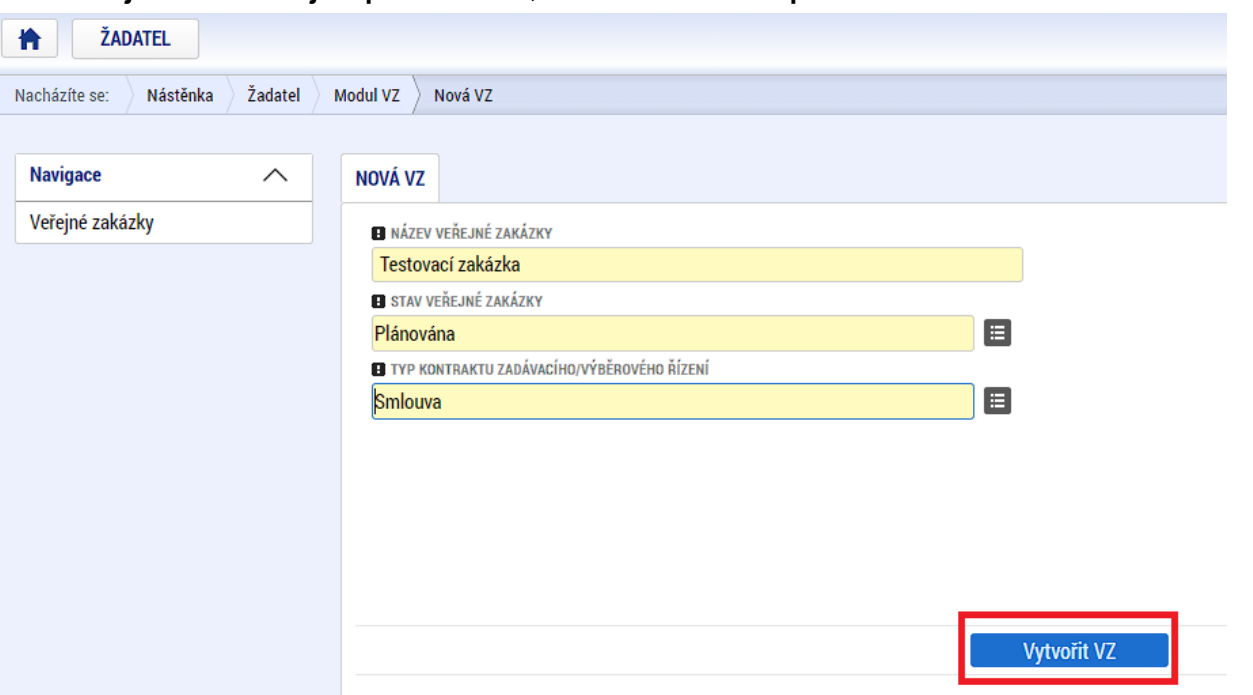

• Po podání VZ je možné ji opět kdykoliv editovat pomocí tlačítka "Zpřístupnit k editaci".

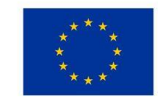

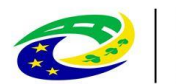

## **MODUL VZ – NAVÁZÁNÍ VZ NA PROJEKT**

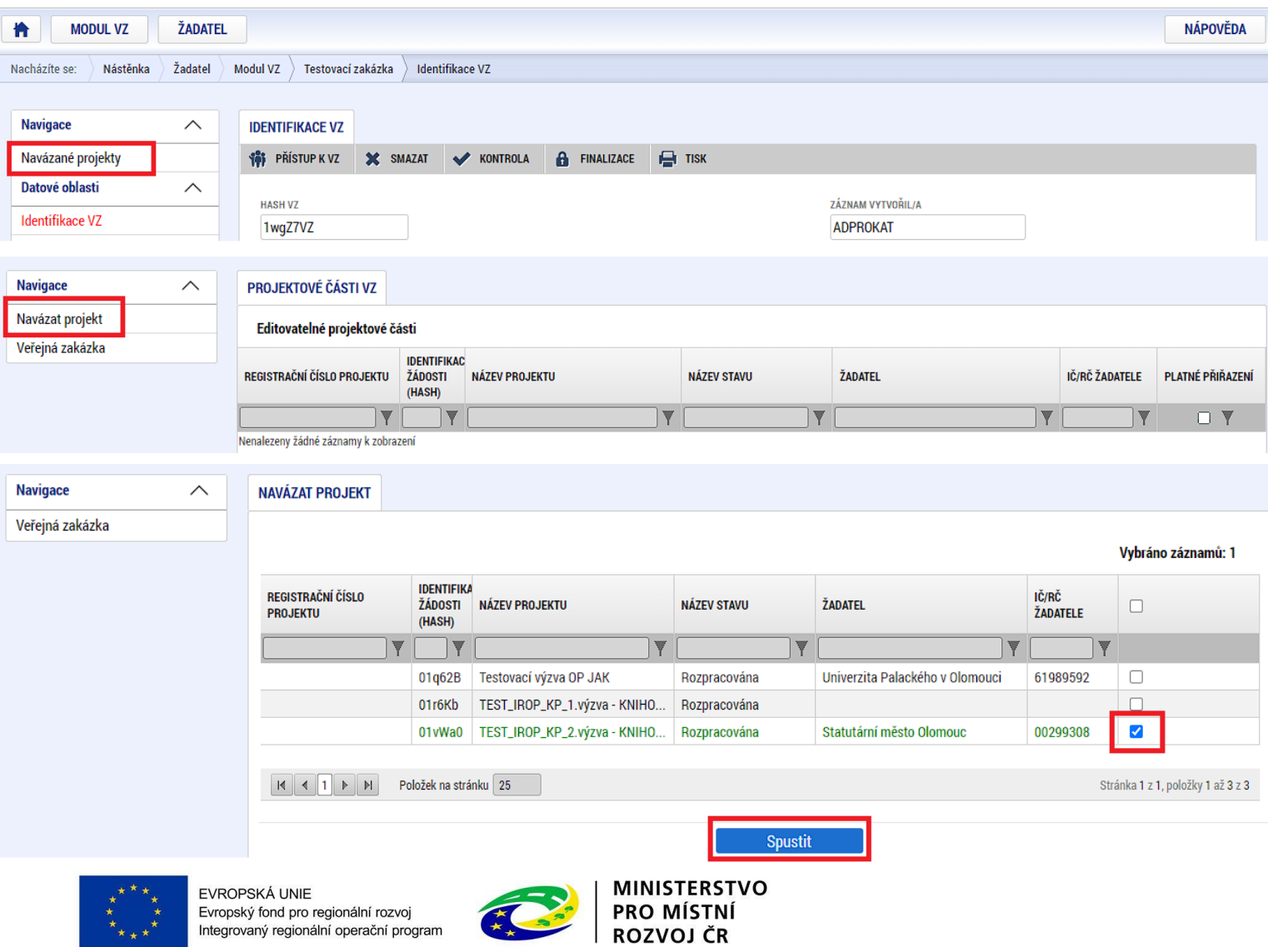

6,

### **MODUL VZ - DEPEŠE**

• Navázání depeše na konkrétní VZ – depeše se musí odeslat z projektové části VZ

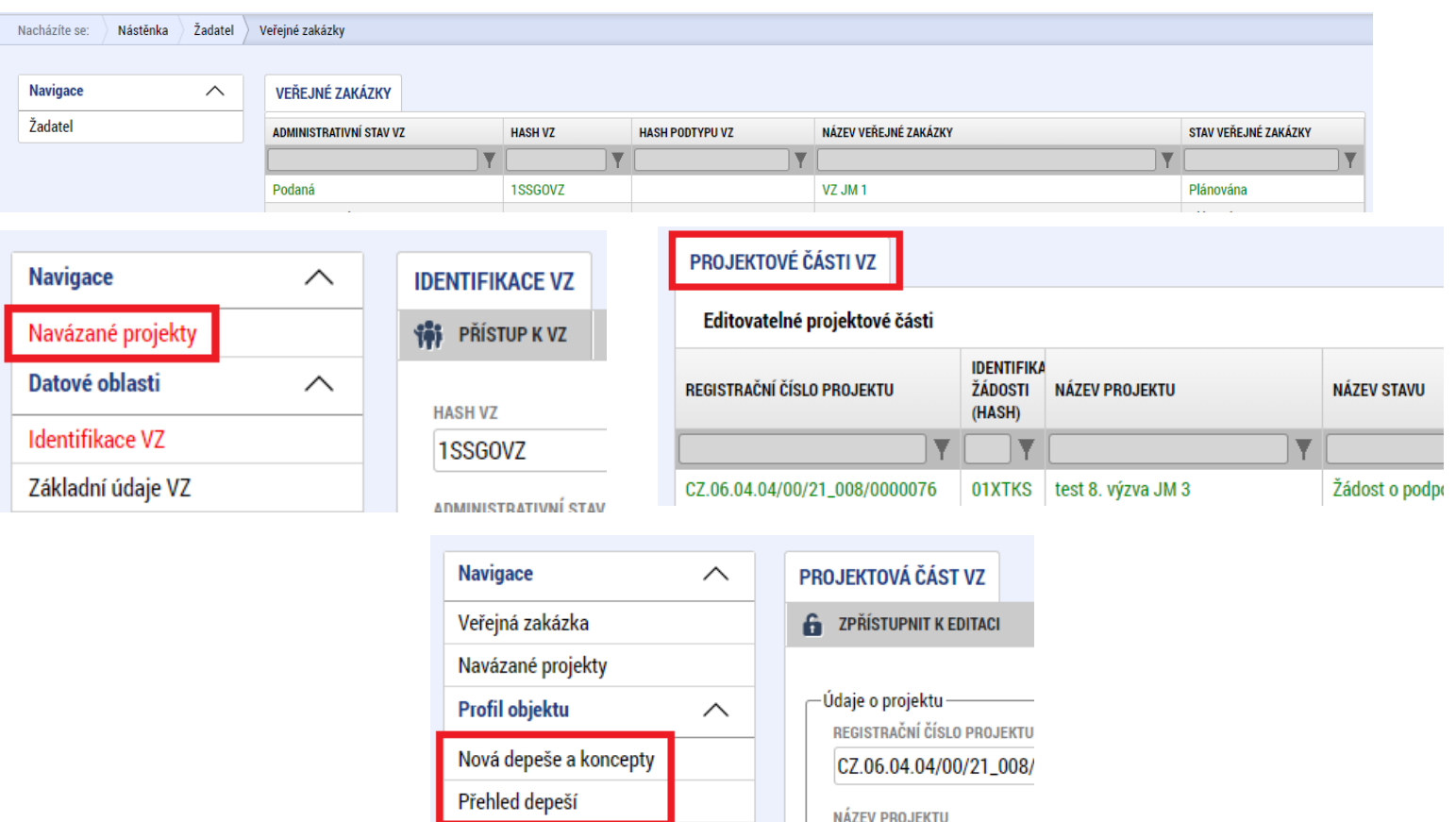

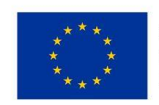

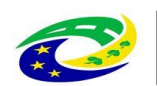

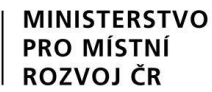

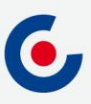

#### **JAKÉ DOKUMENTY VYUŽÍT A NA KOHO SE OBRÁTIT S TECHNICKÝMI PROBLÉMY?**

#### **Dokumenty pro vyplnění žádosti o podporu v ISKP21+:**

- <https://irop.mmr.cz/cs/vyzvy-2021-2027/vyzvy/14vyzvairop>
- <https://irop.mmr.cz/cs/vyzvy-2021-2027/vyzvy/15vyzvairop>
- Postup pro podání žádosti o podporu v MS2021+
- Příloha č. 1 Specifických pravidel Metodické listy indikátorů
- Postup pro zadání veřejné zakázky

Další související dokumenty lze nalézt zde:

• <https://irop.mmr.cz/cs/irop-2021-2027/dokumenty>

#### **Na koho se obracet v případě technických problémů:**

- S technickými problémy se obracejte na administrátory monitorovacího systému v místě realizace projektu.
- V případě jejich nezastižení se můžete obrátit na kteréhokoliv jiného administrátora – kontakty - [https://www.crr.cz/kontakty/kontakty-na-administratory-monitorovaciho](https://www.crr.cz/kontakty/kontakty-na-administratory-monitorovaciho-systemu/)systemu/.
- **Administrátory prosím kontaktujte pouze e-mailem nebo telefonicky – ne prostřednictvím depeše a ne přes konzultační servis.**

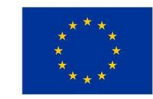

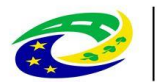

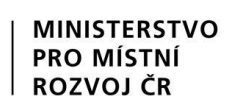

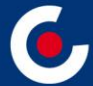

# **Děkuji Vám za pozornost.**

**Bc. Radek Fanta, administrátor monitorovacího systému Centrum pro regionální rozvoj České republiky Územní odbor pro Liberecká kraj E-mail: radek.fanta@crr.cz Mobil: 731 596 411**

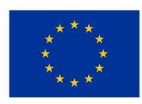

**EVROPSKÁ UNIE** Evropský fond pro regionální rozvoj ntegrovaný regionální operační program

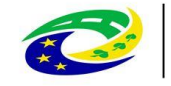

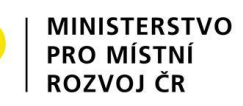